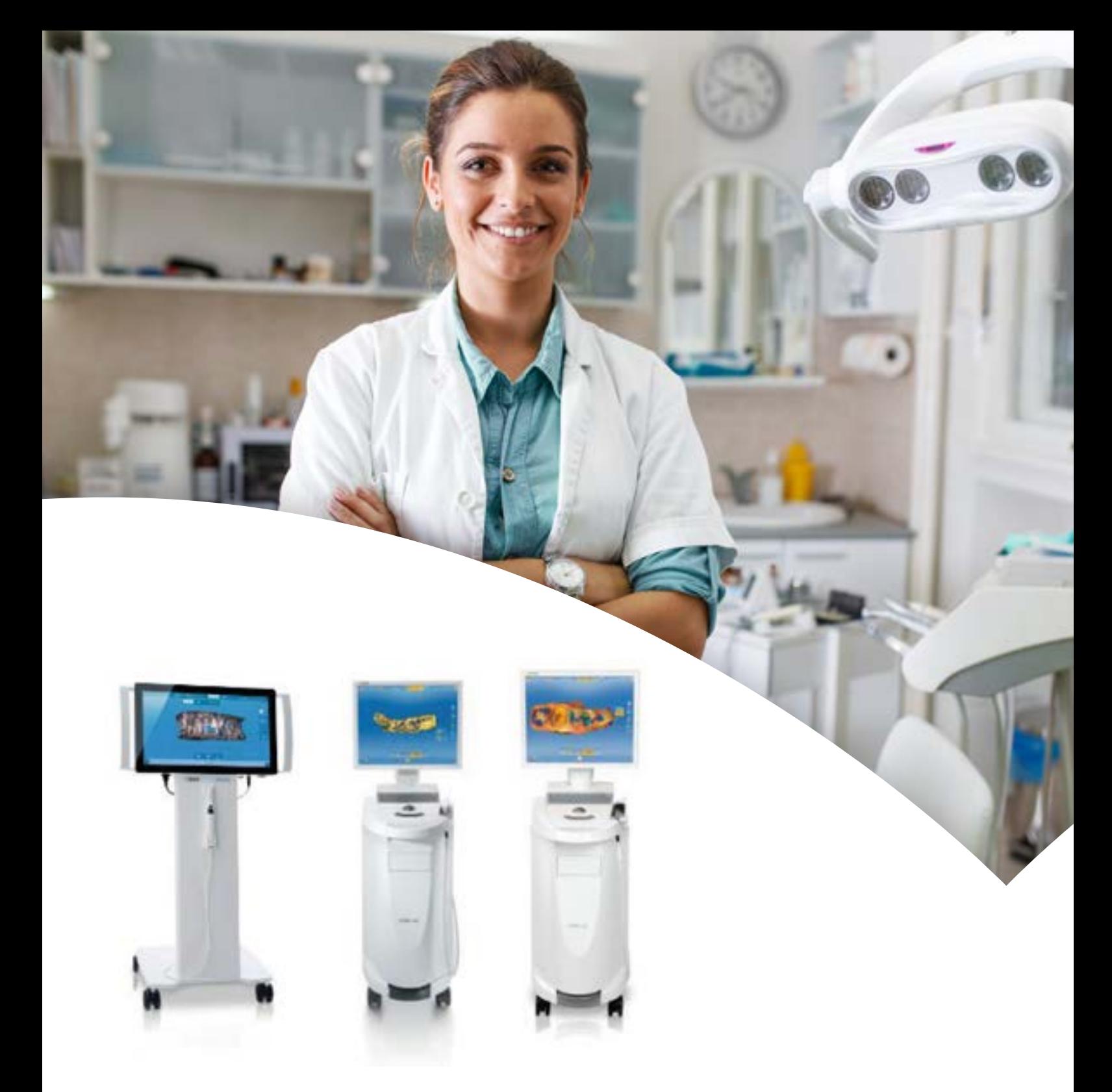

## **Sirona Connect**

Registratie en connectie

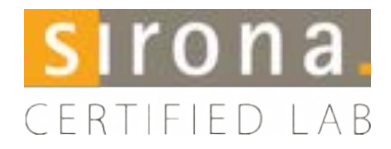

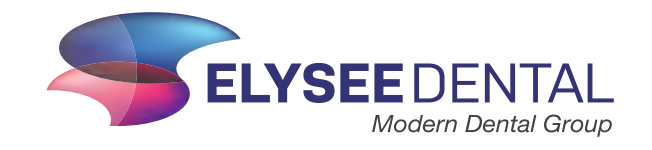

## **Registratie**

Indien u al een account heeft, kunt u het hoofdstuk "Registratie" overslaan en direct doorgaan naar stap 8 voor het hoofdstuk "Connectie".

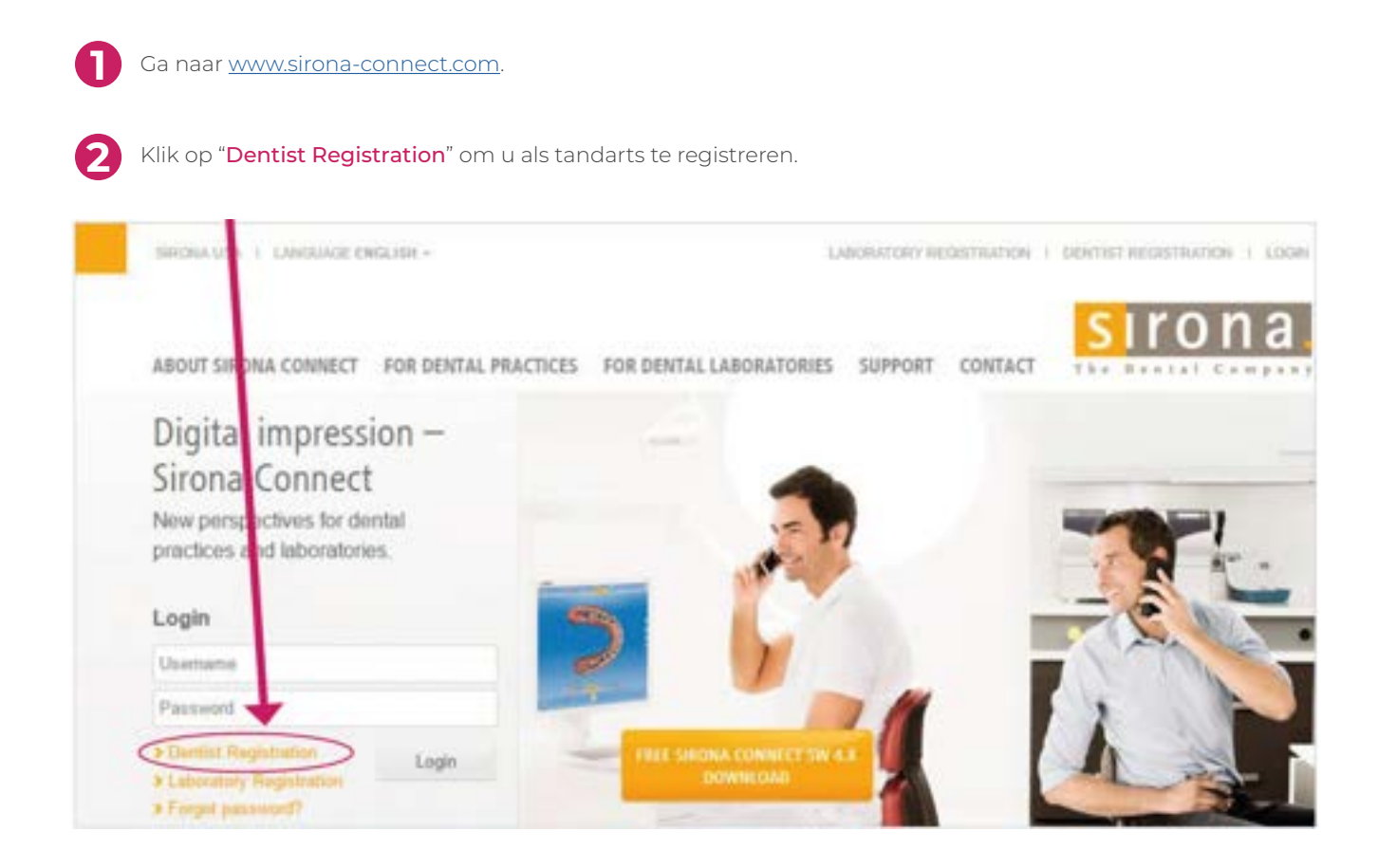

**3**

Vul hier uw gebruikersnaam en wachtwoord in en klik vervolgens op "Next".

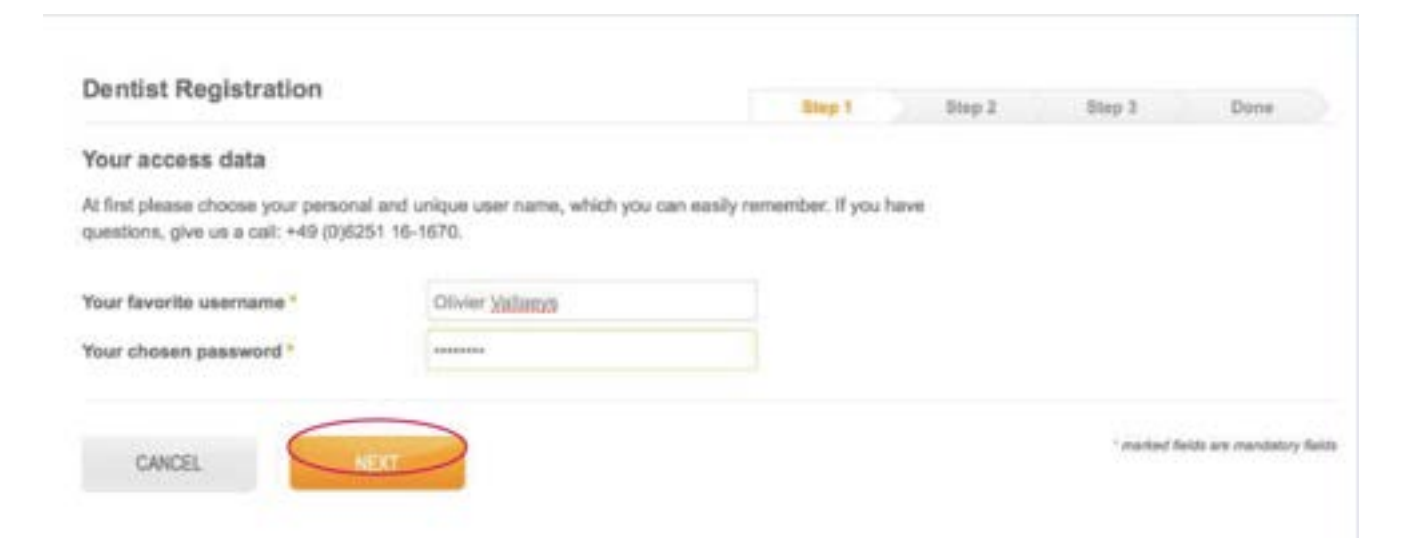

Vul voor de registratie alle velden in en klik op "Next".

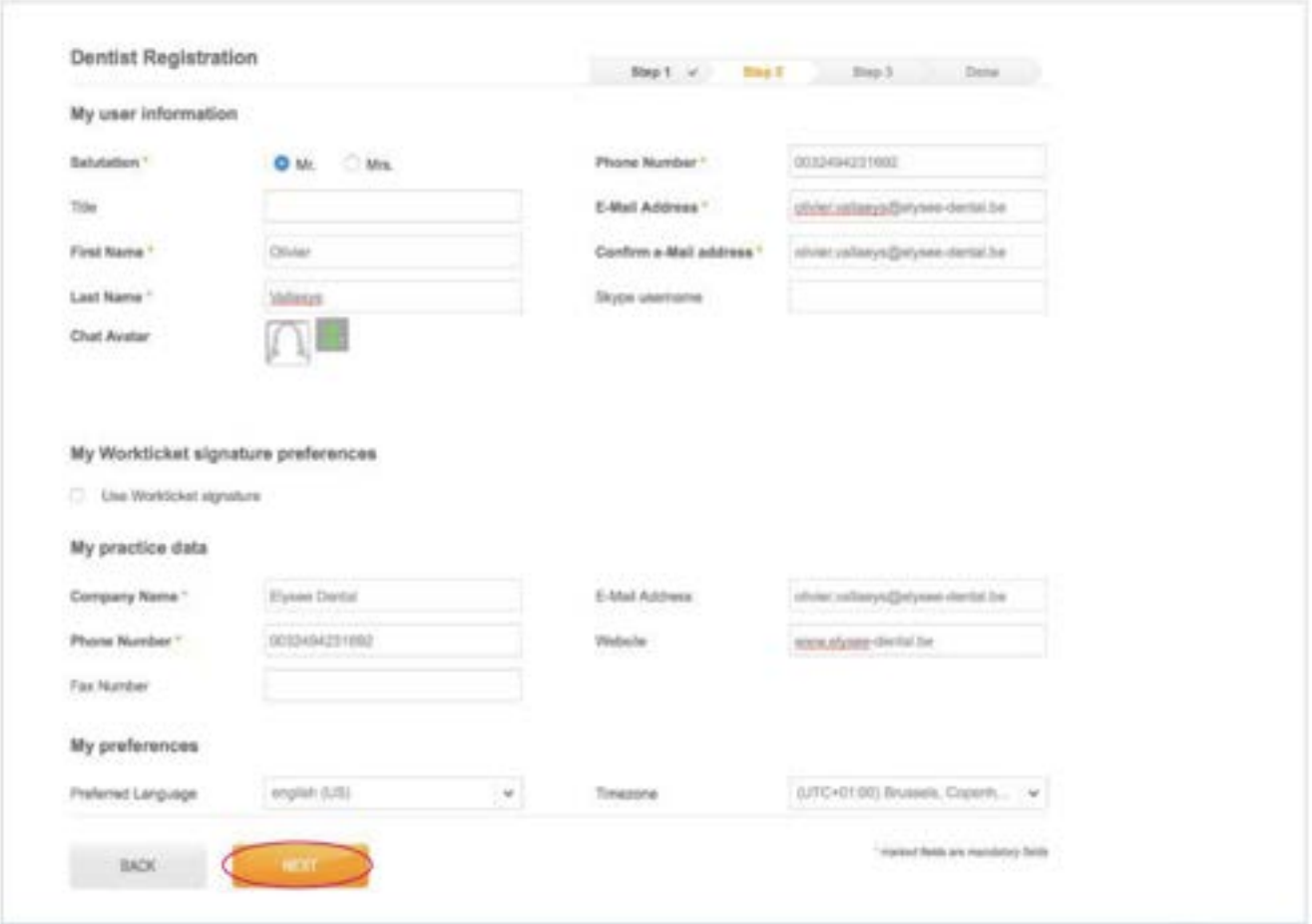

Vul voor de registratie alle velden in en klik vervolgens op "Done".

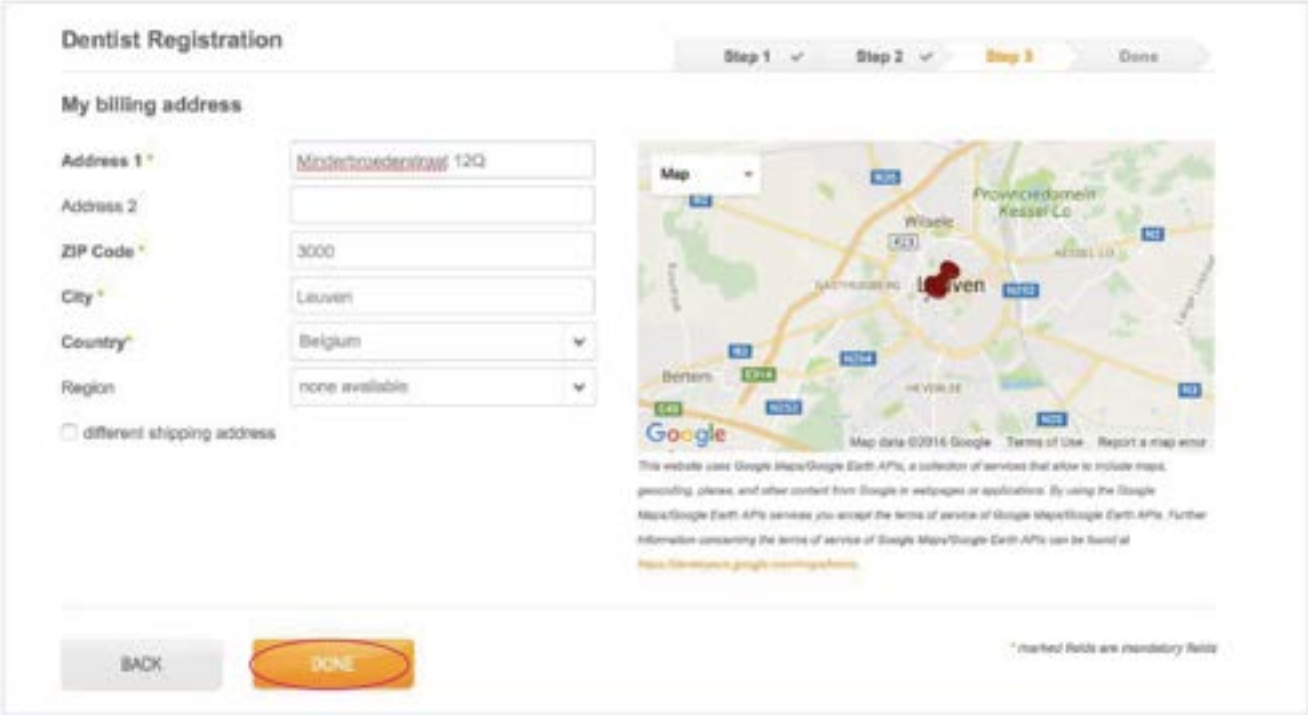

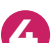

Na het voltooien van uw registratie, ontvangt u een bevestigingsmail van SIRONA Connect.

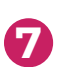

**6**

Activeer uw SIRONA Connect account via deze bevestigingsmail.

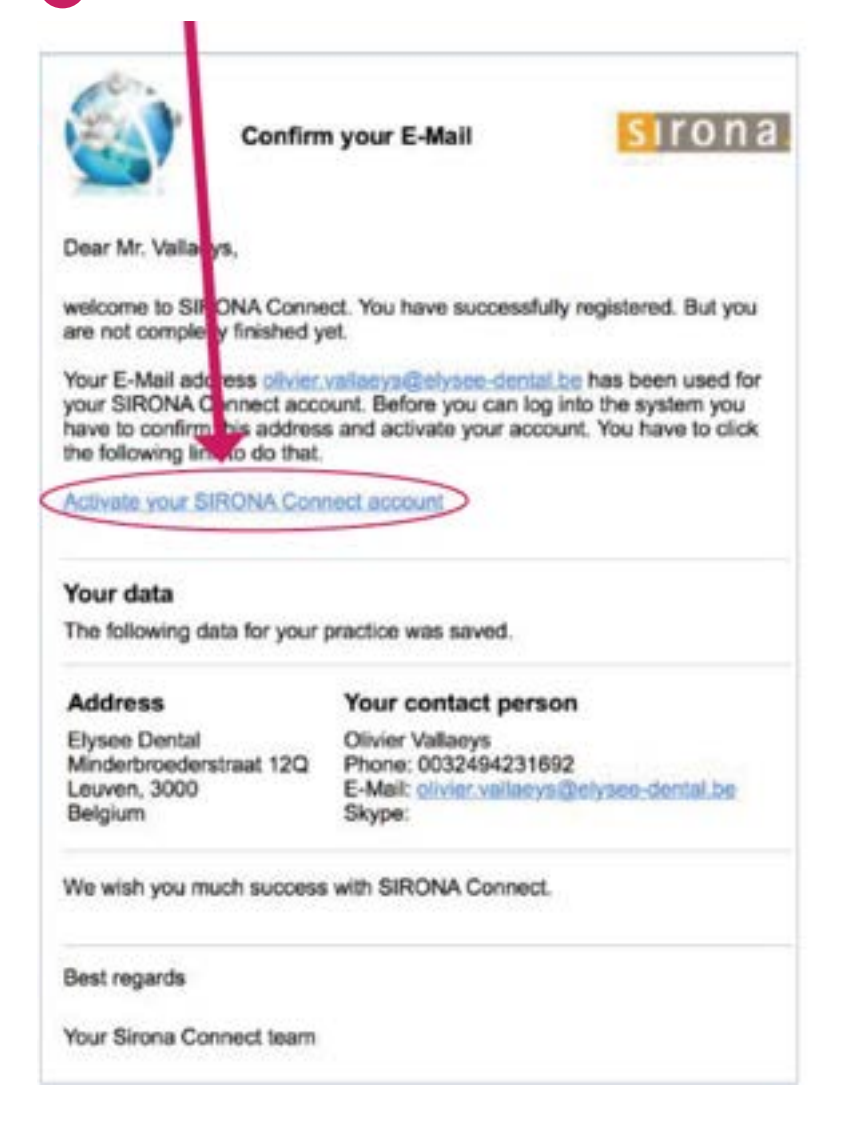

## **Connectie**

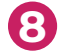

**9**

**11**

**12**

**8** Ga naar [www.sirona-connect.com](http://www.sirona-connect.com).

Klik op "Login", dan op "My Account" en vervolgens op "My Favorite Laboratories".

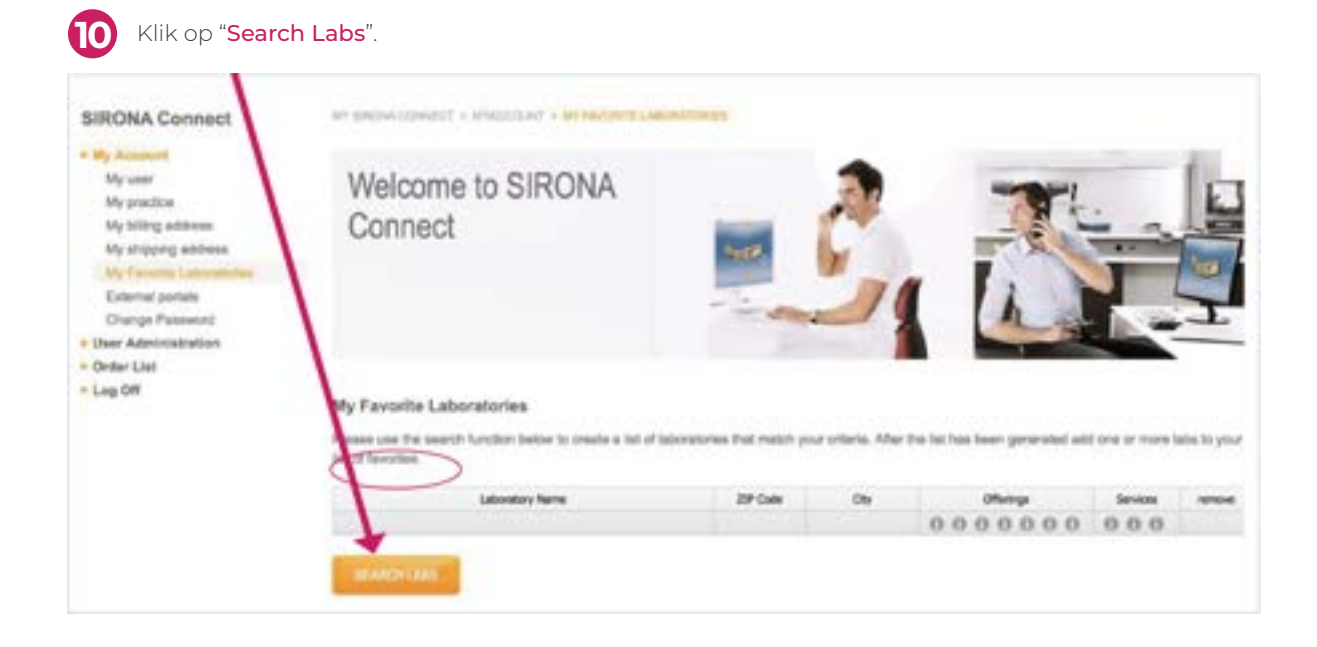

Vul de postcode van uw persoonlijke Elysee Dental laboratorium in en klik op "Start Search".

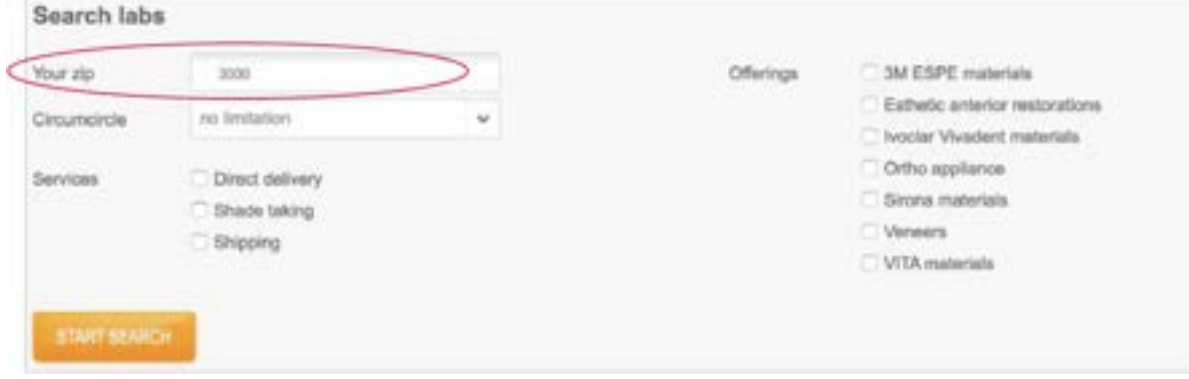

Selecteer uw Elysee Dental laboratorium en klik op de Add-knop.

## My Favorite Laboratories

Please use the search function below to create a list of isboratories that match your crimin. After the list has been generated add one or more labs to your list of favorites.

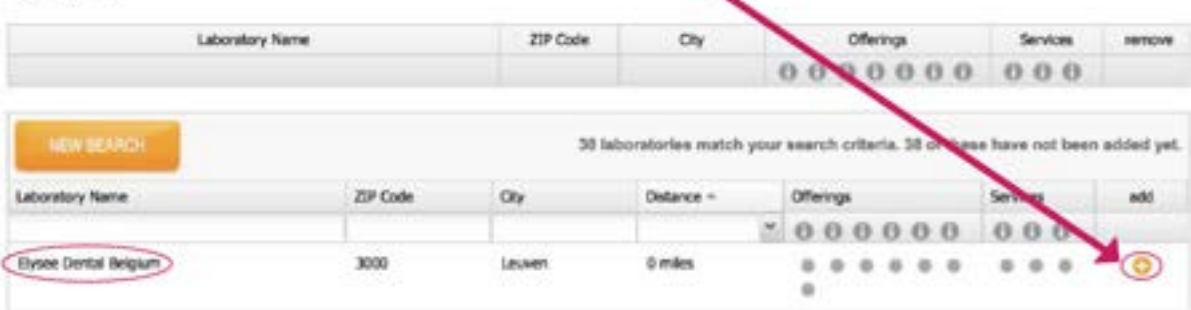

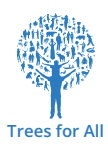

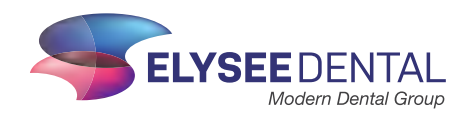

NL21-wk23 NL21-wk23